# <span id="page-0-0"></span>**MT+ ESC How to resend a participant report request**

This page describes the steps to resend an individual participant report for ESC11, ESC13 and ESC21 from the participation screen in Mobility Tool+. The participation screen can be accessed from the activity tab or from the participant tab. The resend option only works if the participant report status of **Requested** or **Undelivered**. For ESC31 - Solidarity Projects project, resending an individual participant report is done from the participant tab in Mobility Tool+.

Note there may be slight differences in the illustrations used on this page and in your project.

## Relevant for...

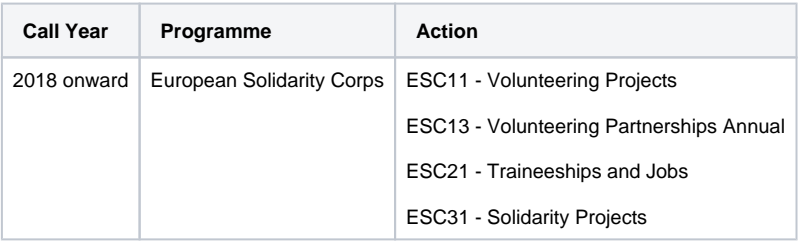

## <span id="page-1-0"></span>**Steps**

### **1. Resending the participant report request**

### **1.1. Click on the "Participants" tab**

In your project, access the **Participants** tab.

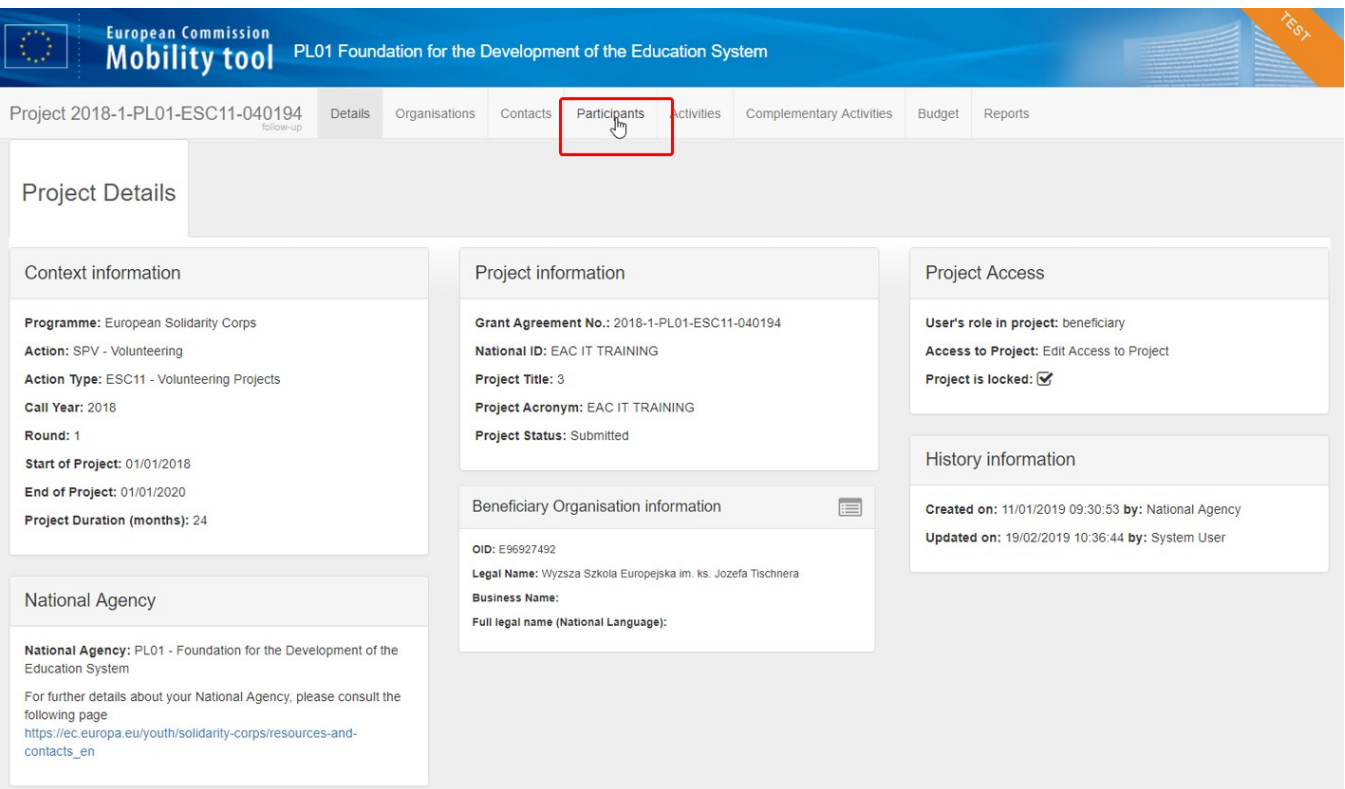

#### **1.2. Select the participant from the list and click to edit the participation**

In the list of participants, **select the participant.**

In the **Selection Details** section choose the participation for which you wish to send a new report request and click the **Edit** icon to access the **participation** details screen.

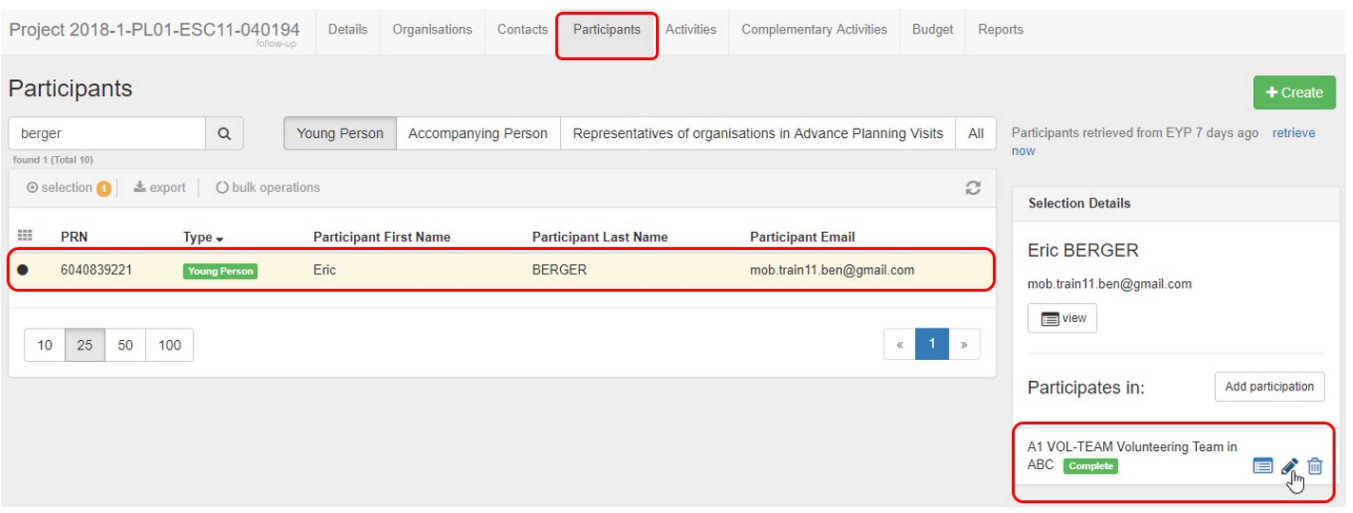

#### **1.3. Access Participant Report section and check history**

In the details screen scroll down to the **Participant Report** section. You will see a history of the requests.

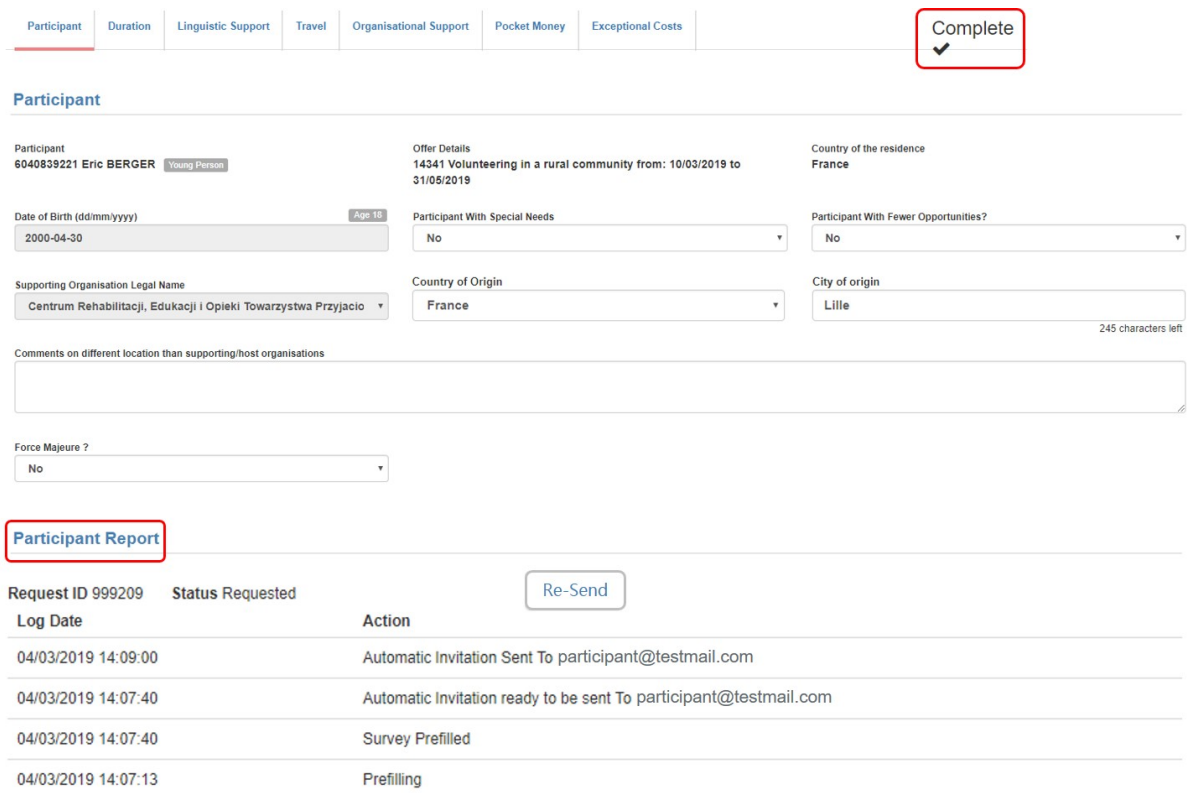

#### If no request has been sent yet, a generic message is displayed instead of the report request history.

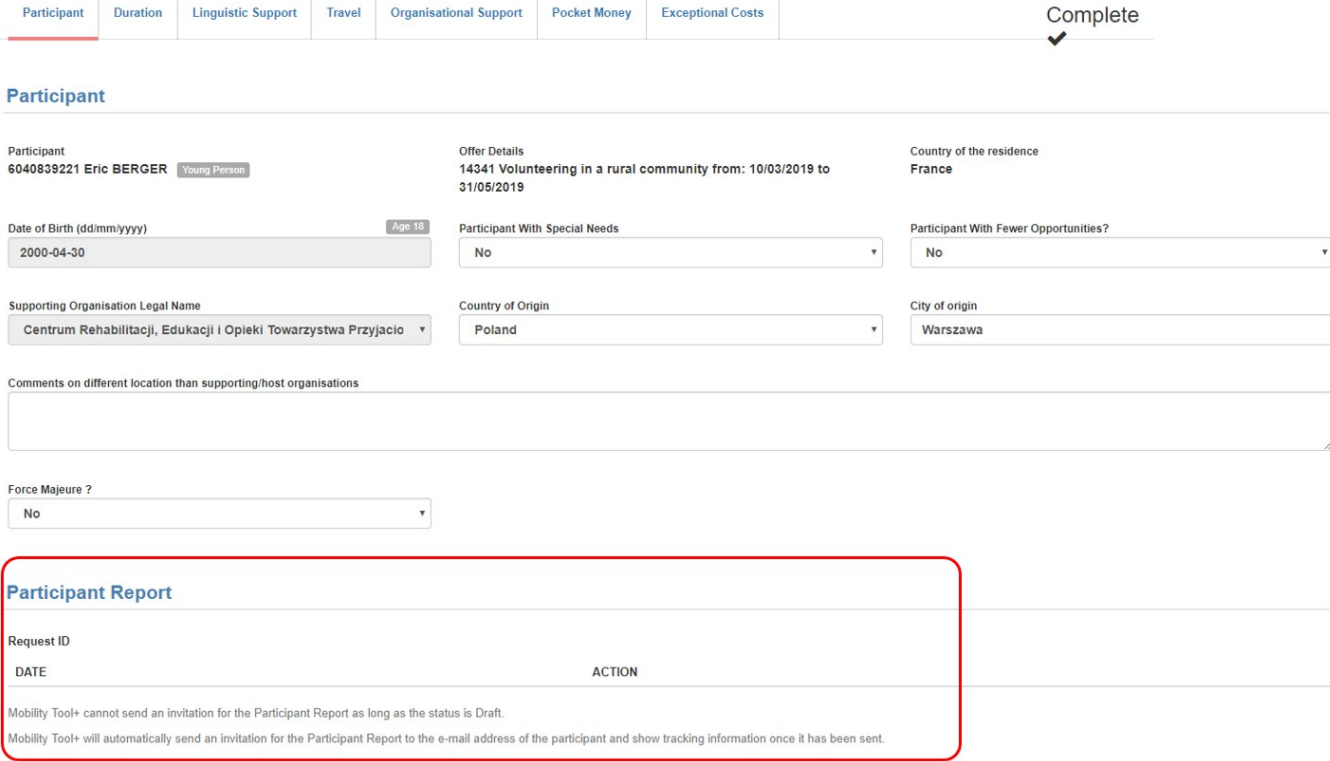

#### **1.4. Click the "Re-Send" button**

∽

Click the button **Re-Send** to send a new request for the participant report.

### $^{\circ}$

Resending the report request is only possible for participations having the report status **Requested** or **Undelivered** and can be done only once every 24 hours.

If the status is **Undelivered**, it is advised to refresh the participant data from the European Youth Portal before trying to resend the request. This ensures the latest participant data is updated in the project (specifically the email address).

## **Participant Report**

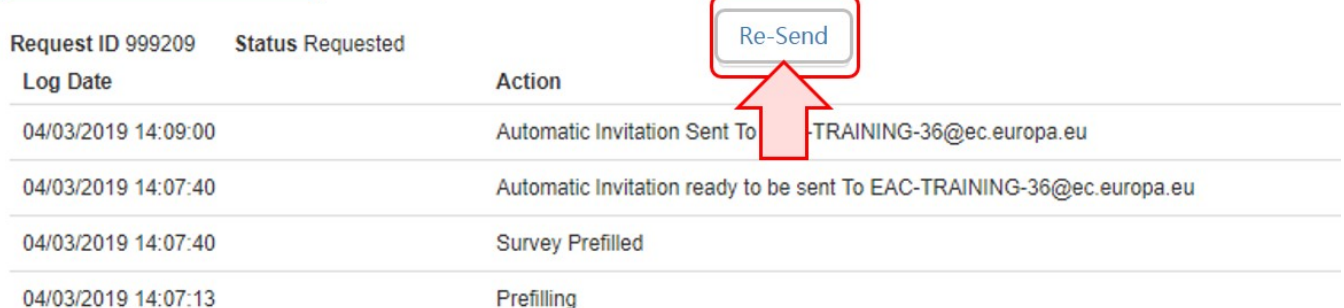

#### **1.5. Confirmation message**

At the top of the screen a confirmation message indicates that the participant report request was successfully re-sent. The **Participant Report** history is updated, now displaying the time and date when the manual reminder was sent.

#### **Participant Report**

#### Request ID 2869521

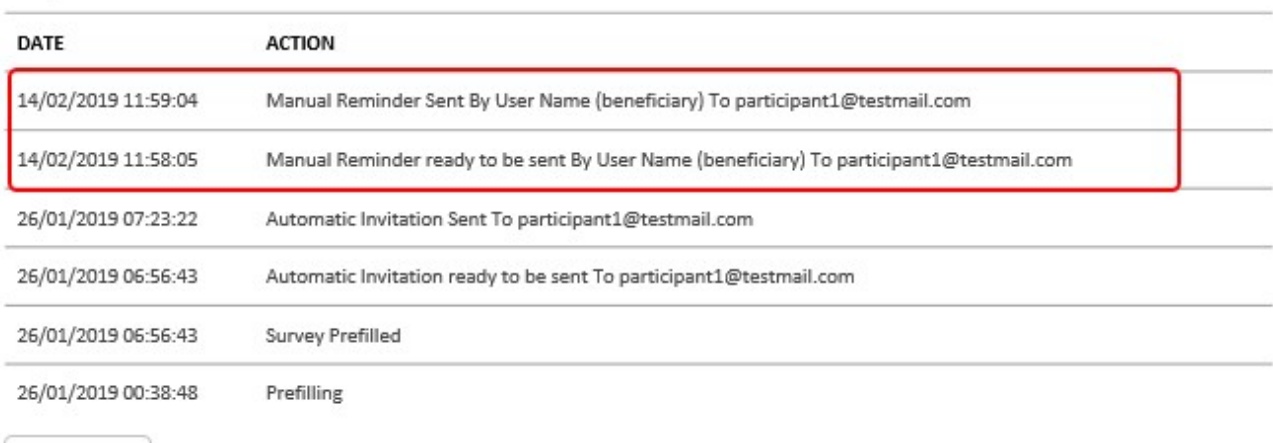

Re-Send

## Related articles

- [ESC Participant Reports Examples](https://wikis.ec.europa.eu/display/NAITDOC/ESC+Participant+Reports+Examples)
- [MT+ ESC How to resend a participant report request](#page-0-0)
- [ESC MT+ Manage participant reports](https://wikis.ec.europa.eu/pages/viewpage.action?pageId=33529446)